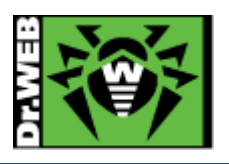

# Dr.Web Enterprise Security Suite Ver.13 バージョンアップ(12→13)ガイド -Windows 用-

株式会社 Doctor Web Pacific

初版 : 2022/05/26 改訂 : 2023/09/12

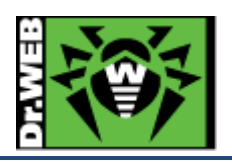

# 目次

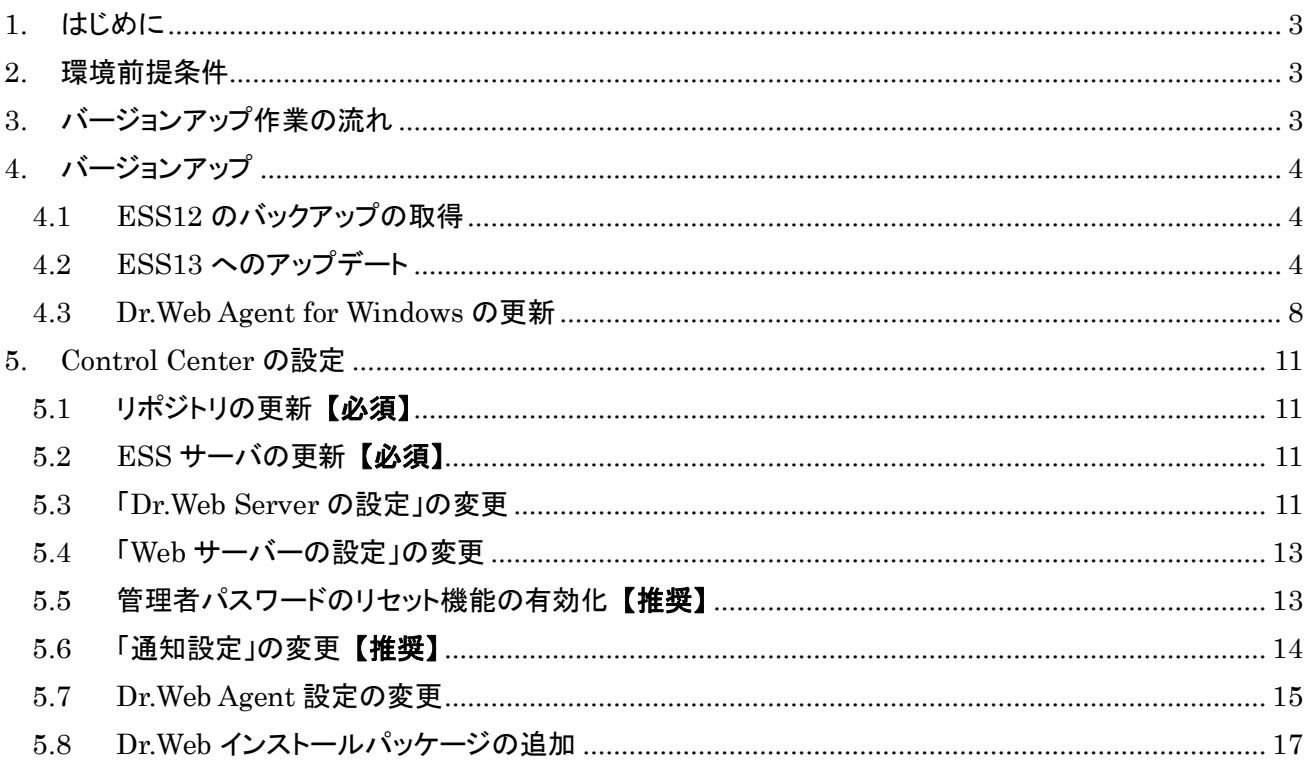

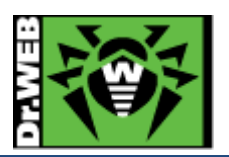

<span id="page-2-0"></span>1. はじめに

本書は、Dr.Web Enterprise Security Suite バージョン 12 (以降、ESS12)からバージョン 13(以下、ESS13)にア ップグレードする為の手順をまとめています。ファイルやフォルダの PATH は、初期値の状態で記載しております。 詳細な機能や操作の説明に関しましては、製品マニュアルをご参照ください。また、構築の手順については、簡易 構築ガイドを参照ください。

### <span id="page-2-1"></span>2. 環境前提条件

本書は、下記の環境で動作確認の上作成しております。

- ➢ Windows Server 2016 (64bit)
- ➢ ESS13 がサポートする Windows OS 上に ESS バージョン 12 がインストールされていること。
- ➢ Windows 用 Agent については、最新の状態にコンポーネントが更新されていること。
- ➢ データベースは、SQLite3 を使用していること。
- ➢ ESS12 がインストールされた端末に、ESS13 をインストールし、環境を引き継ぐこと。
- ➢ 管理対象端末の OS が以下のリストに記載されていること。

https://download.geo.drweb.com/pub/drweb/esuite/13.0.0/documentation/html/ja/appendices/app\_sysreq.htm

- ※ macOS や Unix、Android 向けの弊社製品を管理対象にされている場合、バージョンアップが必要となる ことがあります。
- ➢ インストール済みの ESS12 には、最新のリポジトリデータがダウンロードされていること。
- <span id="page-2-2"></span>3. バージョンアップ作業の流れ
	- 1) ESS12 のバックアップの取得
	- 2) ESS13 へのアップデート
	- 3) Windows 用 Dr.Web Agent の更新
	- 4) Control Center の設定変更等

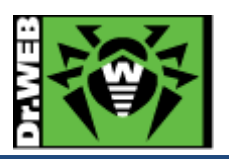

<span id="page-3-0"></span>4. バージョンアップ

<span id="page-3-1"></span>4.1 ESS12 のバックアップの取得

以下の ESS12 の設定ファイルやデータベース等のバックアップを取得してください。

※ 可能であれば、"C:¥Program files¥DrWeb Server "をフォルダごとバックアップしてください。

- ➢ サーバスケジュール Control Center の「Dr.Web Server Task Scheduler」から、設定済みサーバスケジュールをエクスポートし てください。
- ➢ ライセンスキーファイル Control Center の「ライセンスマネージャー」から、登録されている有効なライセンスキーをエクスポートしてく ださい。
- ➢ 設定ファイル等

" C:¥Program files¥DrWeb Server¥etc"フォルダを丸ごとバックアップしてください。

➢ 暗号化キー等

Control Center の「暗号化キー」から、証明書、パブリックキー、プライベートキーをエクスポートしてください。 また、"C:¥Program Files¥DrWeb Server¥webmin"フォルダを丸ごとバックアップしてください。

➢ SQLite3 ESS12 を停止し、以下のファイルをバックアップしてください。

C:¥Program files¥DrWeb Server¥var¥database.sqlite

また、必要に応じて重要なファイルのバックアップも取得してください。

※ Control Center の設定ファイルやレポートのテンプレート等

## <span id="page-3-2"></span>4.2 ESS13 へのアップデート

- 1) Control Center に接続中の Dr.Web Agent が無いことを確認します。
	- ※ ESS13 のインストールが完了するまで、Dr.Web Agent が ESS に接続しないようにしてください。
	- ※ バージョンアップを実施する端末に Dr.Web Agent、Dr.Web Server Security Suite、Dr.Web Desktop Security Suite 等がインストールされている場合には、Self Protection を無効にしてくださ い。
- 2) ブラウザから Control Center にログインします。

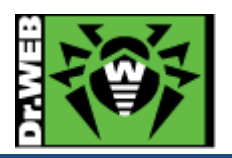

- 4) 「管理」メニューを開き、「バックアップ」を開きます。
- 5) バックアップアイコン(下図の赤枠のアイコン)をクリックして、バックアップを作成しダウンロードします。
- ※ ダウンロードされるファイル名は、backup\_yyyymmdd.zip となります。

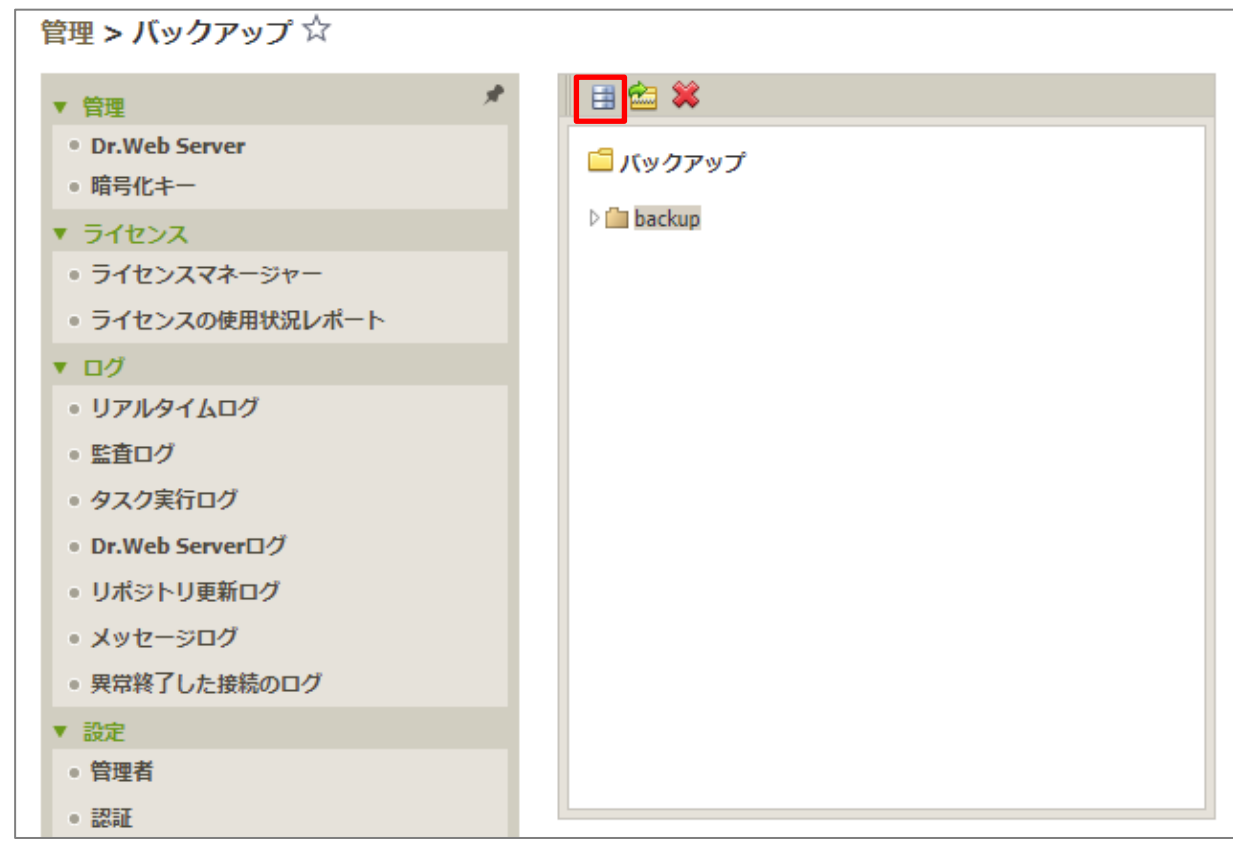

- 6) 左側のメニューから「Dr.Web Server」を開きます。
- 7) 以下の画面の「バージョンリスト」をクリックします。

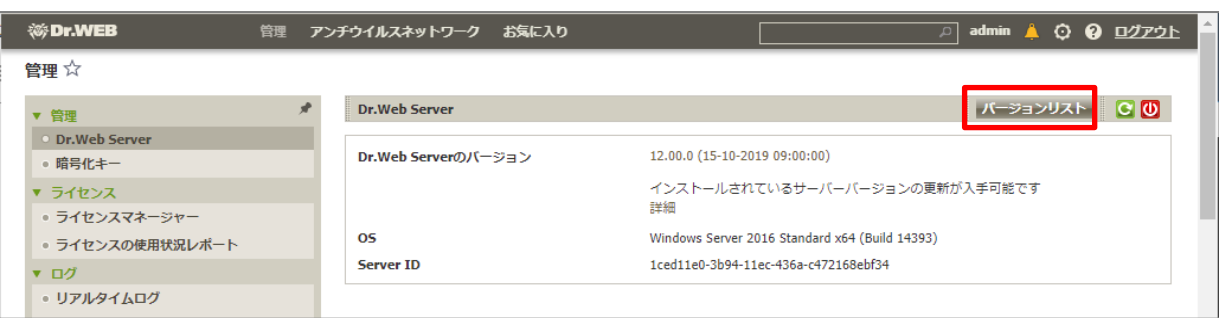

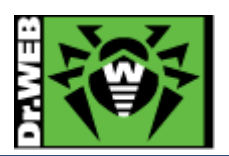

- 8) 「全てのバージョン」内でバージョンが"13"となっている最新のものを選択します。
- ※ 「利用可能な更新」に表示されている"dd-mm-yyyy hh:mm:ss"の後の括弧内の数字がバージョンとなりま
	- す。

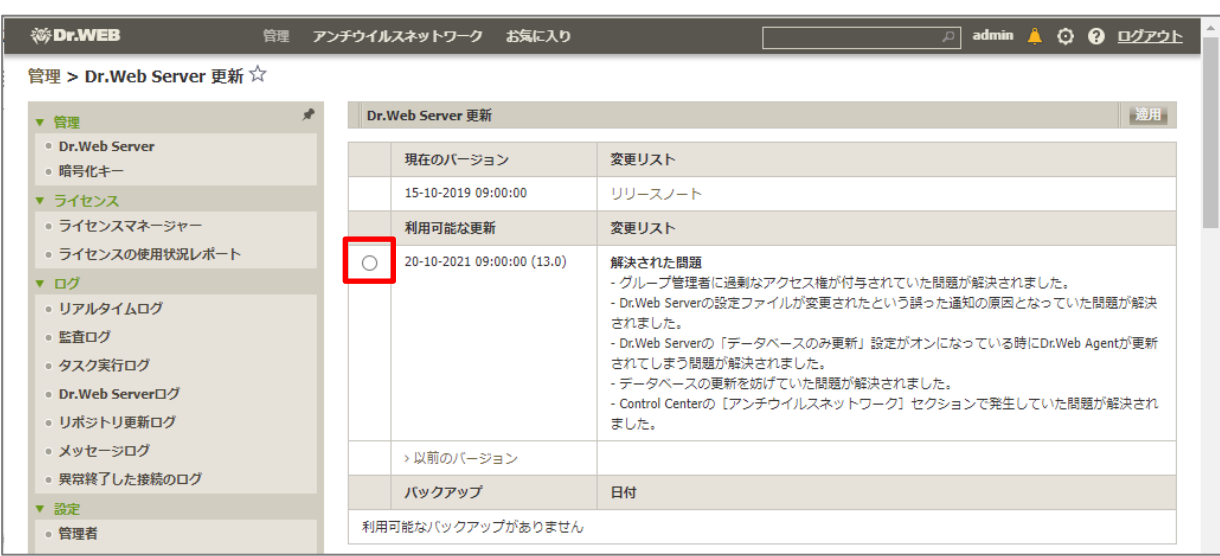

9) 「保存」をクリックします。

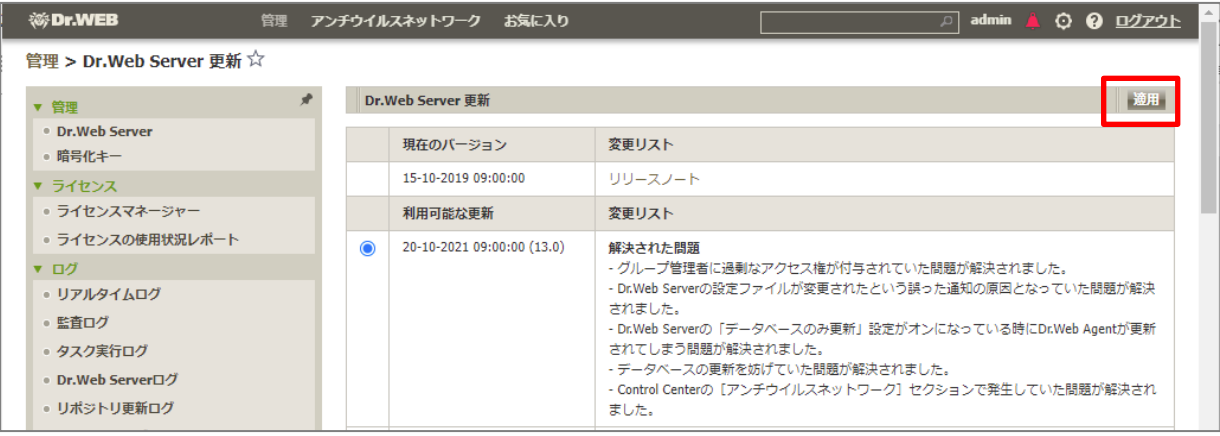

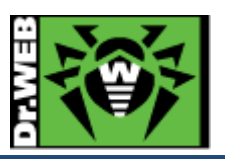

10) 以下のメッセージが表示されたら「OK」をクリックします。

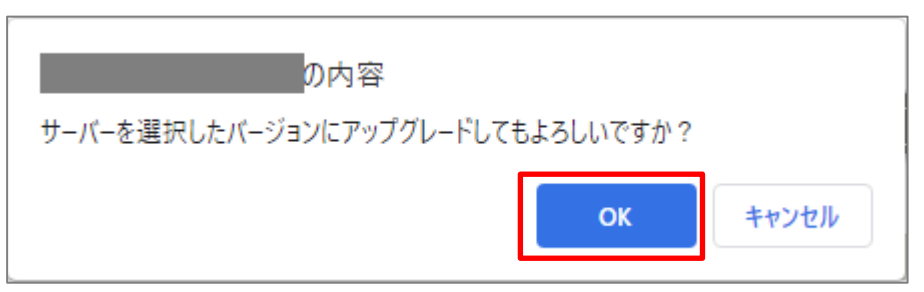

11) 以下のような画面に変わったことを確認し、Control Center の「管理」メニュー(またはログイン画面)が表示さ れるまでしばらく待ちます。

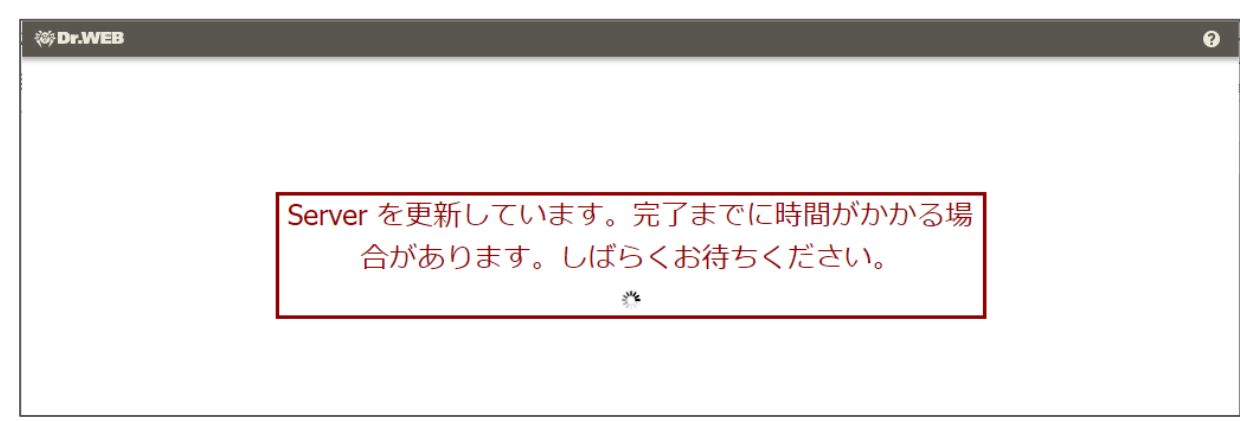

- 12) 画面が変わり、「管理」メニューが表示されたことを確認します。
	- ※ 「管理」メニューではなく、ログイン画面が表示された場合には ID とパスワード(ESS12 と同じ)を入力 し、ログインした後「管理」メニューを開いてください。
- 13) 「管理」メニューから「Dr.Web Server」を開き、「Dr.Web Server のバージョン」が"13.xx.x"となっていることを 確認します。

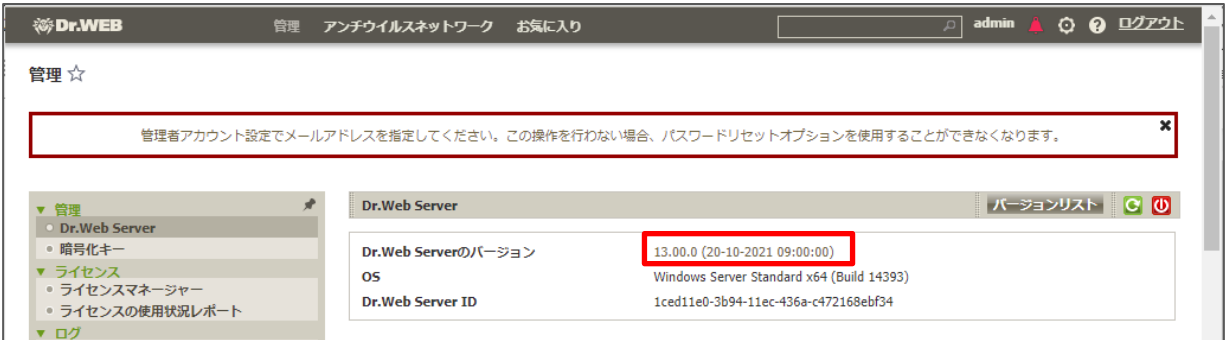

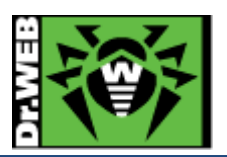

14) 「アンチウイルスネットワーク」メニューを開き、中央のツリーの「Everyone」グループ配下に、端末やグルー プが表示されていることを確認します。

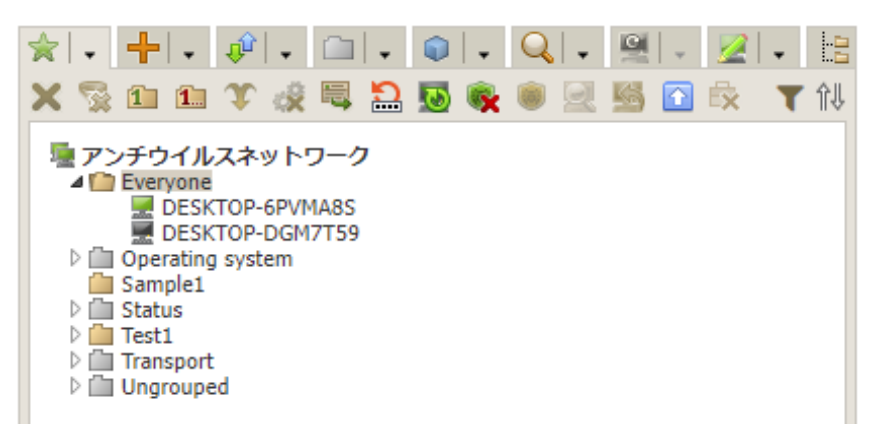

- 15) 「管理」メニューから「リポジトリの状態」を開き、「更新情報のチェック」ボタンをクリックしてリポジトリの更新が 正常に行われることを確認します。
	- ※ 「更新エリアの証明書が無効か、または信頼できません」と表示された場合には、「5.1 リポジトリの更 新」の「【重要】」と書かれた個所の操作を行なってください。

<span id="page-7-0"></span>4.3 Dr.Web Agent for Windows の更新

Windows 用の Dr.Web Agent は、ESS13 に接続後しばらくすると更新処理を自動的に開始します。

※ Dr.Web Server 上に ESS13 用の Dr.Web Agent for Windows のプログラムがダウンロードされた 後に、更新処理が開始します。

Dr.Web Agent for Windows が更新された後、手動で OS の再起動が必要となる場合がありますので、注意してく ださい。

- 1) ESS12 の Dr.Web Agent for Windows がインストールされた端末が、ESS13 サーバに接続できるようにし ます。
- 2) ESS12 の Dr.Web Agent for Windows がインストールされた端末にログインします。
	- ① Dr.Web Agent が ESS13 サーバに接続すると、Control Center 上では以下のような状態で表示されま す。

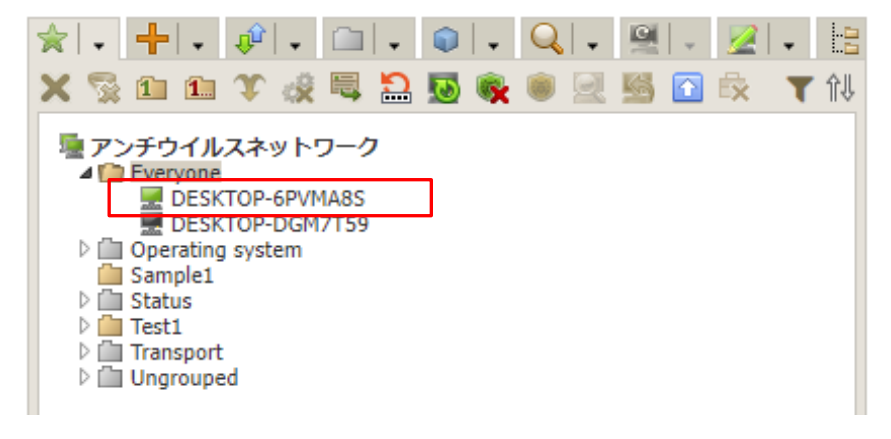

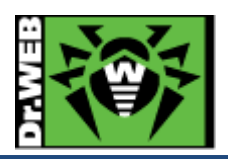

② しばらくすると、Control Center 上の表示が以下のように変わります。

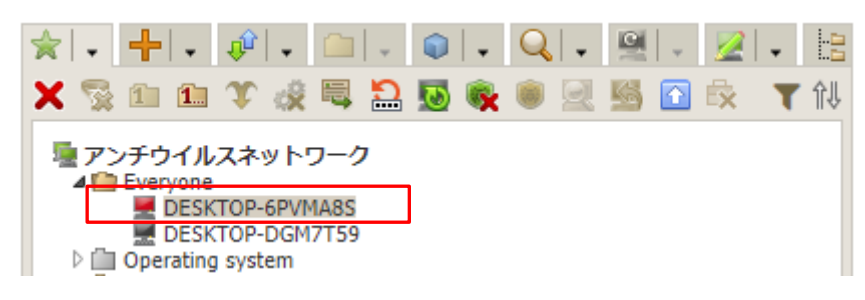

3) 端末上で再起動を求めるメッセージが表示されたら、端末を再起動します。

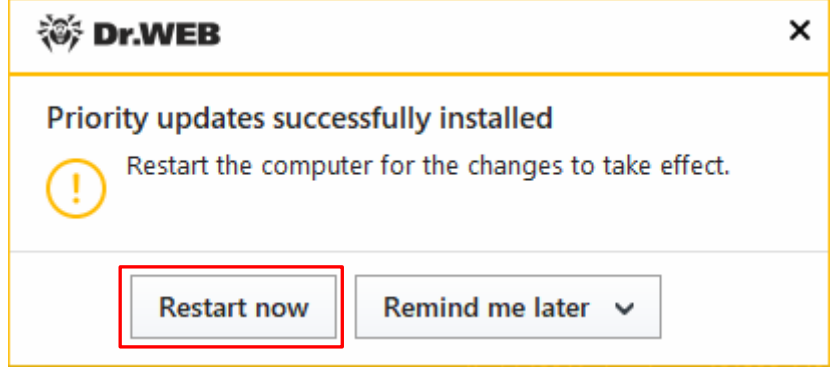

- ※ ESS12 の Dr.Web Agent for Windows が最新の状態となっている場合には、再起動を求められな い場合があります。
- 4) 再起動後、タスクバー上の Dr.Web の常駐アイコンをクリックし、「サポート」をクリックします。
- 5) 以下のように「バージョン 13.0」と表示されていることを確認します。

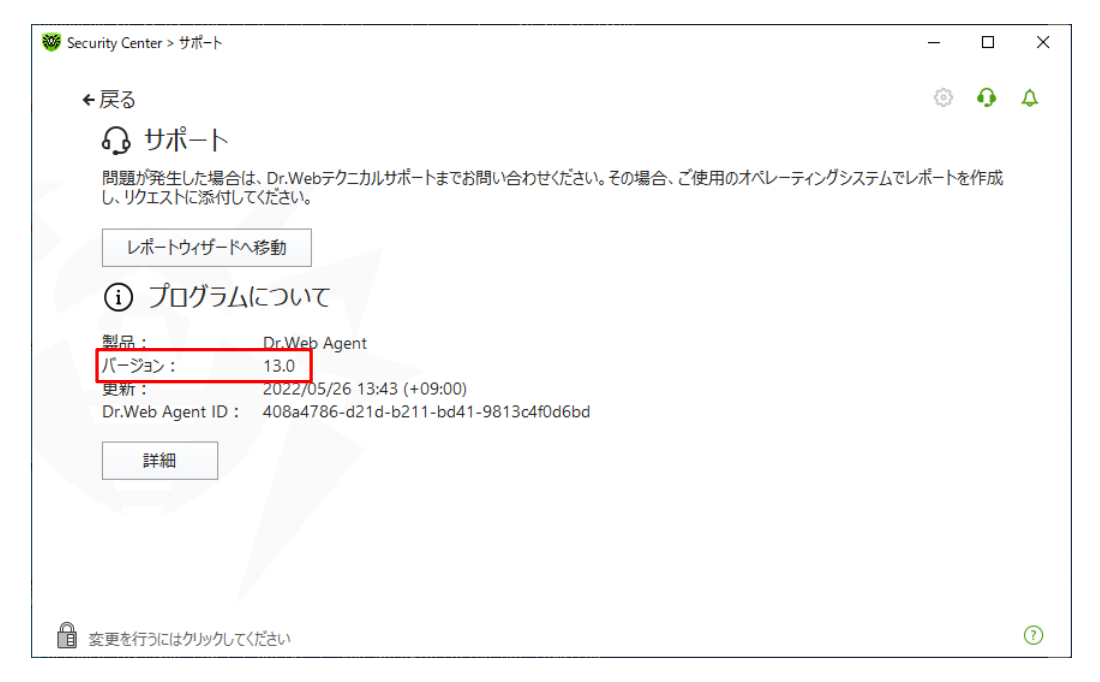

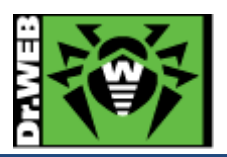

- 6) Control Center にアクセスし、画面中央の「アンチウイルスネットワーク」ツリーの「Everyone」グループを開 きます。
- 7) 端末の状態表示が、以下のように緑になっていることを確認します。

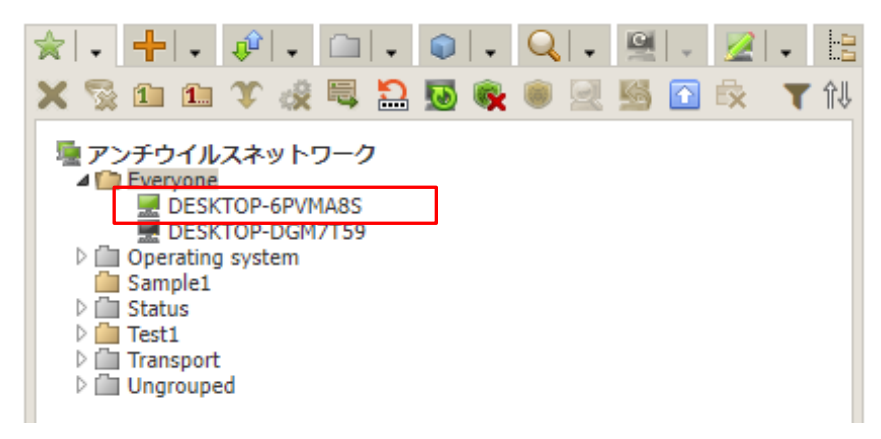

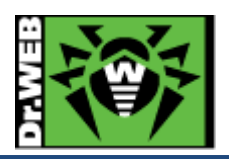

- <span id="page-10-0"></span>5. Control Center の設定 ESS サーバを使用するにあたっての設定を行ないます。
- <span id="page-10-1"></span>5.1 リポジトリの更新 【必須】
	- 1) Control Center にログインし、「管理」メニューを開き、「リポジトリの状態」をクリックします。
	- 2) 「更新情報のチェック」ボタンをクリックし、最新のリポジトリを取得します。
	- 3) リポジトリの更新完了後、「リポジトリの更新ログ」を開き、正常に更新されたことを確認します。
	- 【重要】「更新情報のチェック」ボタンをクリックした後、ステータスに「更新エリアの証明書が無効か、または信頼で きません」と表示された場合や「リポジトリの更新ログ」に「更新エリアの証明書が無効か、または信頼でき ません」と表示されている場合、以下の設定を行なった後、再度上記の 1)から実行してください。
	- 1) 「リポジトリの一般設定」を開きます。
	- 2) 「Dr.Web GUS」タブの「更新受信プロトコル」を「HTTP」に変更し、「保存」をクリックします。
	- ※ 正常に更新されたことを確認した後、再度「更新受信プロトコル」を「HTTPS」に変更してください。
- <span id="page-10-2"></span>5.2 ESS サーバの更新 【必須】

ESS サーバのアップデートの有無を確認し、アップデートがある場合には更新を行ないます。

- 1) Control Center にログインし、「管理」メニューを開きます。
- 2) 「Dr.Web Server」をクリックし、「バージョンリストを表示」のリンクをクリックします。
- 3) アップデートがある場合、「利用可能な更新」の箇所に適用可能なものの一覧から、最新のものを選択し、「保 存」ボタンをクリックします。
	- ※ バージョン表記は、dd-mm-yyyy HH:mm:ss の形式です。
	- ※ アップデートは、環境によって異なりますが、数分~数十分かかります。
- 4) アップデート完了後、再度 Control Center にログインし、「管理」メニューで表示されている「Dr.Web Server のバージョン」が更新されたことを確認します。
- ※ ESS サーバのアップデートは不定期にリリースされます。メンテナンス等のタイミングでアップデートの有無を 確認し、アップデートがある場合には更新を行なってください。
- <span id="page-10-3"></span>5.3 「Dr.Web Server の設定」の変更
- 5.3.1 サーバーアドレスの設定 【必須】
	- 1) Control Center にログインし、「管理」メニューを開き、「Dr.Web Server の設定」をクリックします。
	- 2) 「ネットワーク」タブをクリックします。
	- 3) 次に「ダウンロード」タブをクリックします。
	- 4) 「Dr.Web Server アドレス」欄に、当該サーバの IP アドレス(または DNS 名)を入力します。
	- 5) 「保存」をクリックし、設定を保存します。
	- 6) 再起動要求が表示された場合、再起動ボタンをクリックして再起動します。

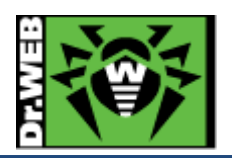

5.3.2 暗号化設定(サーバー側)の変更 【推奨】

管理対象に Android 端末がある場合、以下の設定を行なってください。

- 1) Control Center にログインし、「管理」メニューを開き、「Dr.Web Server の設定」をクリックします。
- 2) 「ネットワーク」タブをクリックします。
- 3) 次に「トランスポート」タブをクリックします。
- 4) 「暗号化」の設定を、「はい」から「可能であれば」(もしくは、「いいえ」)に変更します。
- 5) 「保存」をクリックし、設定を保存します。
- 6) 再起動要求が表示された場合、再起動ボタンをクリックして再起動します。
- 5.3.3 Server 言語の変更
	- 1) Control Center にログインし、「管理」メニューを開き、「Dr.Web Server の設定」をクリックします。
	- 2) 「全般」タブをクリックします。
	- 3) 「Server の言語」の設定を、「English」から「日本語」に変更します。
	- 4) 「保存」をクリックし、設定を保存します。
	- 5) 再起動要求が表示された場合、再起動ボタンをクリックして再起動します。
- 5.3.4 Server のログ設定の変更

ログレベル、保存する世代数、ログローテーションモード(時間またはサイズ)等を変更できます。

- 一定時間でのローテーションと保存する世代数の設定により、希望する期間のログを保存することができます。
- 1) Control Center にログインし、「管理」メニューを開き、「Dr.Web Server の設定」をクリックします。
- 2) 「ログ」タブをクリックします。
- 3) 必要に応じて、以下の設定を変更します。
	- ※ 下記は、初期値。
		- Server ログの詳細レベル : 情報 ファイル最大数 : 10 Server ログローテーションモード : 「指定したサイズでローテーション」 各ファイルのサイズ上限 : 10MB
	- ※ 「Server ログローテーションモード」で「指定した時間でローテーション」を選択した場合、ログのロー テーションの間隔を指定(初期値は 10 時間)できます。
- 4) 「保存」をクリックし、設定を保存します。
- 5) 再起動要求が表示された場合、再起動ボタンをクリックして再起動します。

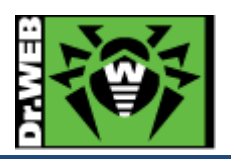

- <span id="page-12-0"></span>5.4 「Web サーバーの設定」の変更
- 5.4.1 サーバーアドレスの変更 【必須】
	- 1) Control Center にログインし、「管理」メニューを開き、「Web サーバーの設定」をクリックします。
	- 2) 「全般」タブをクリックします。
	- 3) 「Dr.Web Server アドレス」欄に、当該サーバの IP アドレス(または DNS 名)を入力します。
	- 4) 「保存」をクリックし、設定を保存します。
	- 5) 再起動要求が表示された場合、再起動ボタンをクリックして再起動します。
- 5.4.2 https へのリダイレクトの停止設定

https へのリダイレクトを停止させる場合は、以下の設定を実施してください。

- 1) Control Center にログインし、「管理」メニューを開き、「Web サーバーの設定」をクリックします。
- 2) 「セキュリティ」タブをクリックします。
- 3) 「安全な接続にリダイレクトする」のチェックを外します。
- 4) 「保存」をクリックし、設定を保存します。
- 5) 再起動要求が表示された場合、再起動ボタンをクリックして再起動します。
- <span id="page-12-1"></span>5.5 管理者パスワードのリセット機能の有効化【推奨】

管理者パスワードのリセット機能を有効にするには、以下の操作を実施してください。

- ※ ESS13 ではパスワードは暗号化された状態で保存されるため、パスワードを紛失した場合に対象の管理者ア カウントのパスワードを確認する方法はありません。
- 5.5.1 メールサーバの設定
	- 1) Control Center にログインし、「管理」メニューを開き、「Dr.Web Server の設定」をクリックします。
	- 2) 「ネットワーク」タブをクリックします。
	- 3) 次に「E メール」タブをクリックします。
	- 4) 「送信者のメールアドレス」およびメールサーバに接続するために必要な設定を入力します。
	- 5) メールサーバに接続するために必要な設定を入力後、「受信者メールアドレス」欄にテストメールを受信する アドレスを入力し、「テストメッセージの送信」をクリックします。
	- 6) 指定したアドレスでテストメッセージの受信を確認します。
	- 7) 「保存」をクリックし、設定を保存します。
	- 8) 再起動要求が表示された場合、再起動ボタンをクリックして再起動します。
- 5.5.2 管理者用メールアドレスの登録
	- 1) Control Center にログインし、「環境設定」のアイコンをクリックします。

admin o. ? ログアウト

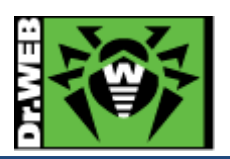

- 2) 「E メールアドレス」欄に管理者用のメールアドレスを入力し、「保存」ボタンをクリックします。
- 3) 画面から「管理者アカウント設定でメールアドレスを指定してください。この操作を行わない場合、パスワ ードリセットオプションを使用することができなくなります。」の表示が消えたことを確認します。

#### <span id="page-13-0"></span>5.6 「通知設定」の変更【推奨】

初期状態では、管理者宛に多くの通知が行われ、その内容は DB 内に保存されます。これによりデータベースの肥 大化が生じることもある為、端末に関する通知項目を「セキュリティに対する脅威が検出されました」のみに変更し てください。

デバイス制御を使用されている場合には、必要に応じて「デバイスがブロックされました」も有効にしてください。

#### 端末

- ■□ Application Controlがプロセスをブロックしました
- ■□ Application Controlが既知の脅威のハッシュリストにあるプロセスをブロックしました
- ■□スキャン中のエラー
- ■□スキャン統計情報
- ■√セキュリティに対する脅威が検出されました
- ■√デバイスがブロックされました
- ■□ 田 既知の脅威のハッシュによってセキュリティ脅威が検出されました
- ■□ □ 既知の脅威のハッシュによるセキュリティ脅威の検出に関する予防的保護のレポート
- ■□ 同 既知の脅威のハッシュによるセキュリティ脅威の検出時にスキャンエラーが発生しました
- ■□ □ 更新を適用するには端末の再起動が必要です
- ■□ 傍続が異常終了しました
- ■□ 満末アカウントを作成できません
- ■□ 端末の再起動が必要です
- ■□ 端末の認証失敗
- ■□ 満末はすでにログインしています
- ■□ 端末は管理者によって承認されました
- ■□ 【】端末は自動的に承認されました
- ■□ 端末は長い間Dr.Web Serverに接続していません
- ■□ 端末更新のクリティカルエラー
- ■□ 未知の端末
- ■□予防的保護のレポート

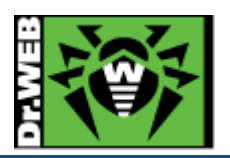

<span id="page-14-0"></span>5.7 Dr.Web Agent 設定の変更

#### 5.7.1 パーミッション設定の変更【<mark>推奨】</mark>

現在利用可能な削除ツール(drw\_remover.exe)を使用する際には、端末上での Self-Protection の解除が必要と なります。下記の設定を実施すると、Self-Protection の解除が可能な状態となります。

- 1) Control Center にログインし、「アンチウイルスネットワーク」を開きます。
- 2) 画面中央のツリーから、「Everyone」グループを選択します。
- 3) 「パーミッション」をクリックします。
- 4) 「Windows」タブ内の「全般」タブを開きます。
- 5) 「Self-Protection を無効にする」にチェックを入れます。
- 6) 「保存」ボタンをクリックします。
- 5.7.2 Dr.Web for MS Outlook の設定確認 【必須】

MS Outlook 使用時に、メールに添付されているパスワードが設定された ZIP ファイル等が隔離されてしまうことを 防止するため、以下の確認を行なってください。

- 【注意】"Dr.Web for MS Outlook"を「インストール不可」にしている場合でも、ライセンスの更新の際に自動的に 「インストール可能」に変更されてしまう場合がありますので、"Dr.Web for MS Outlook"を使用するか否か に関わらず必ず以下の設定は実施してください。
- 1) Control Center にログインし、「アンチウイルスネットワーク」を開きます。
- 2) 画面中央のツリーから、「Everyone」グループを選択します。
- 3) 「Dr.Web for MS Outlook」をクリックします。
- 4) 「アクション」タブ内の「未検査ファイル」の設定が「無視」となっていることを確認します。
- ※ アクションとして「隔離」や「削除」が指定されている場合には、「無視」に変更してください。
- 5) 「保存」ボタンをクリックします。

5.7.3 SpIDer Mail の設定確認【必須】

SpIDer Mail 使用時に、メールに添付されているパスワードが設定された ZIP ファイル等が隔離されてしまうこと を防止するため、以下の確認を行なってください。

【注意】"SpIDer Mail for Windows"を「インストール不可」にしている場合でも、ライセンスの更新の際に自動的に 「インストール可能」に変更されてしまう場合がありますので、"SpIDer Mail for Windows"を使用するか否 かに関わらず必ず以下の確認は実施してください。

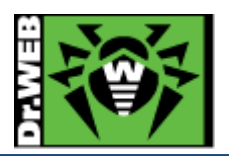

- 1) Control Center にログインし、「アンチウイルスネットワーク」を開きます。
- 2) 画面中央のツリーから、「Everyone」グループを選択します。
- 3) 「SpIDer Mail と SpIDer Gate」をクリックします。
- 4) 「SpIDer Mail」タブ内の「全般」タブを開きます。
- 5) 「未検査メッセージ」の設定が「無視」となっていることを確認します。
- ※ アクションとして「隔離」や「削除」が指定されている場合には、「無視」に変更してください。
- 6) 「保存」ボタンをクリックします。
- 5.7.4 hosts の除外設定【推奨】

hosts の変更を行なっている環境において、Dr.Web により hosts が初期化される場合がありますので、これを防止 するため、以下の設定を行なってください。

- ※ 入力された文字コードによっては、適切に動作しない場合があるため、本書記載の内容をコピーするのでは なく、直接キーボードより入力してください。
- 1) Control Center にログインし、「アンチウイルスネットワーク」を開きます。
- 2) 画面中央のツリーから、「Everyone」グループを選択します。
- 3) 「Scanner」をクリックします。
- 4) 「除外」タブ内の「除外するパスとファイル」に以下を追加し、「保存」をクリックします。 C:¥windows¥system32¥drivers¥etc¥hosts
- 5) 「SpIDer Guard for workstations」をクリックします。
- 6) 「除外」タブ内の「除外するパスとファイル」に以下を追加し、「保存」をクリックします。 C:¥windows¥system32¥drivers¥etc¥hosts
- 7) 「SpIDer Guard for servers」をクリックします。
- 8) 「除外」タブ内の「除外するパスとファイル」に以下を追加し、「保存」をクリックします。 C:¥windows¥system32¥drivers¥etc¥hosts
- 5.7.5 Windows8、Windows10、Windows11 使用時の設定変更【推奨】

Windows8、Windows10、Windows11 を使用している場合、Dr.Web からの通知(再起動要求、脅威の検出等)が 一切表示されない場合があります。その場合、以下の設定を行なってください。

- 1) Control Center にログインし、「アンチウイルスネットワーク」を開きます。
- 2) 画面中央のツリーから、「Everyone」グループを選択します。
- 3) 「Dr.Web Agent」をクリックします。
- 4) 「インターフェース」タブ内の「フルスクリーンモードの時には通知を表示しない」のチェックを外します。
- 5) 「保存」ボタンをクリックします。

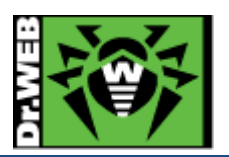

<span id="page-16-0"></span>5.8 Dr.Web インストールパッケージの追加

Dr.Web Agent for Windows 以外のインストーラを、下記 URL からダウンロード可能にする場合、インストールパ ッケージを追加する必要があります。

http://<ESS サーバの IP アドレス or DNS 名>:9080/install/

https://<ESS サーバの IP アドレス or DNS 名>:9081/ install/

尚、Dr.Web for Android、Dr.Web for Linux、Dr.Web for macOS のインストールパッケージを追加した場合に

は、Control Center 上で端末個別のインストーラやグループインストールパッケージとしてダウンロード可能です。

- 1) Control Center にログインし、「管理」メニューを開きます。
- 2) 「リポジトリ一般設定」をクリックします。
- 3) 「Dr.Web インストールパッケージ」タブ内の「Dr.Web エンタープライズ製品」タブを開きます。
- 4) 「選択した製品のみを更新」が選択されていることを確認し、必要なインストールパッケージを選択します。
- ※ 下図では、Dr.Web for Android、Dr.Web for Linux (x64)、Dr.Web for macOS を選択しています。

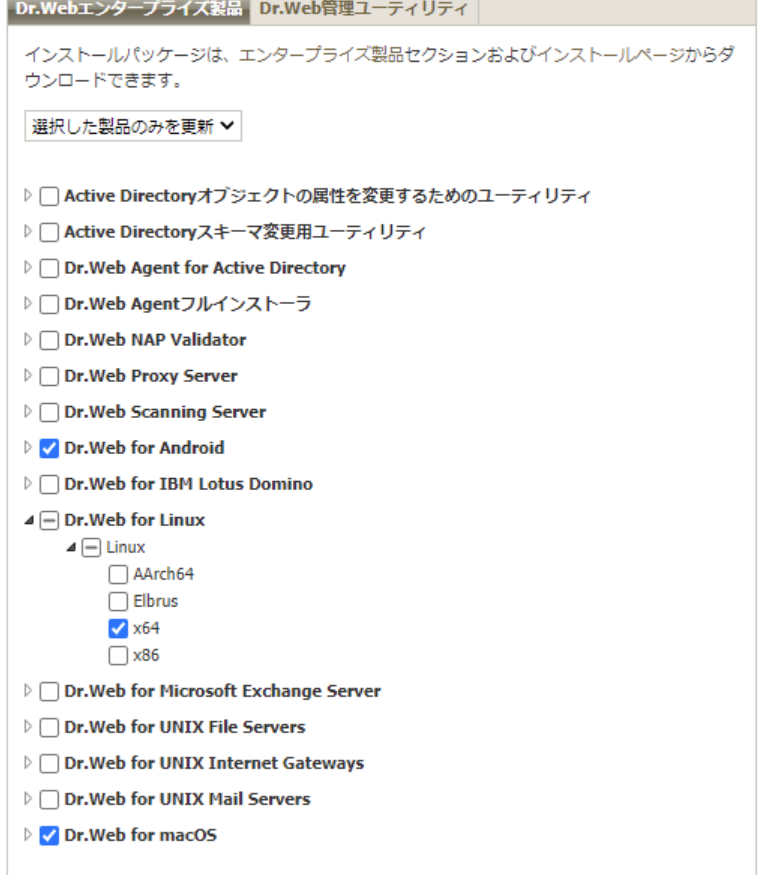

- 5) 「保存」ボタンをクリックします。
- 6) 再度「Dr.Web インストールパッケージ」タブ内の「Dr.Web エンタープライズ製品」タブを開き、4)で選択したパ ッケージにチェックがついていることを確認します。
- ※ リポジトリの更新が実行された後に、利用可能となります。

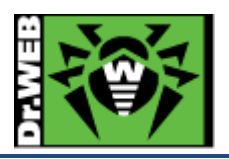

お使いの製品の詳細な機能の説明や、利用方法は、各製品マニュアルをご参照ください。 また、製品のご利用について、ご質問やトラブル等がありましたら、下記 URL よりお気軽にお問い合わせください。

https://support.drweb.co.jp/

株式会社 Doctor Web Pacific 〒105-0003 東京都港区西新橋 1-14-10 西新橋スタービル 2F URL:[www.drweb.co.jp](http://www.drweb.co.jp/)